**[丁志强](https://zhiliao.h3c.com/User/other/0)** 2008-09-02 发表

## **H3C ME5000图像监控台使用的典型配置**

**一、 组网需求:**

ME5000在E8310版本正式发布了ME5000图像监控台。监控台可以对正在与会的终端进行实时的监控 ,并可对其摄像头进行相应的控制。组网首先需要PC机上要安装ME5000监控台软件,并且PC机要与 ME5000的IP可达。

## **二、 配置步骤:**

首先,找到ME5000监控台软件,安装在PC上,安装方法很简单这里不详述,安装时一直点"下一步" 直到完成即可。安装程序,如图一。

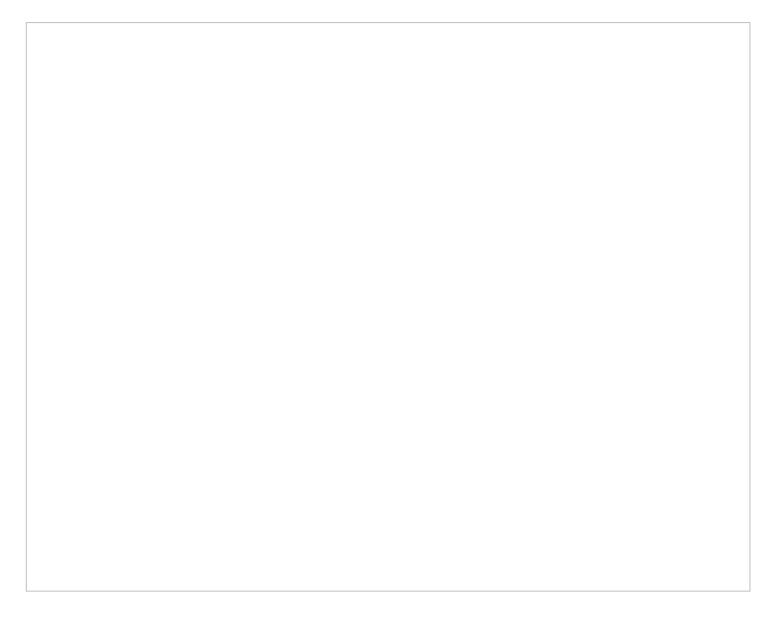

图一

登陆ME5000的Web页面,正常创建一个会议,注意选择视频的格式必须为CIF格式,如图二。

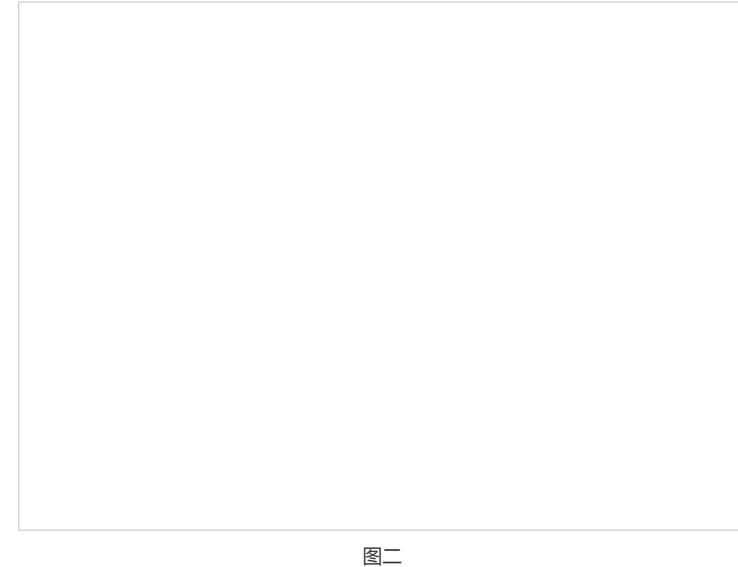

会议创建成功共后,打开之前安装好的ME5000图像控制台后,点击"连接"输入ME5000的IP地址, 最后点"登陆"就可以与ME5000建立连接, 如图三所示。

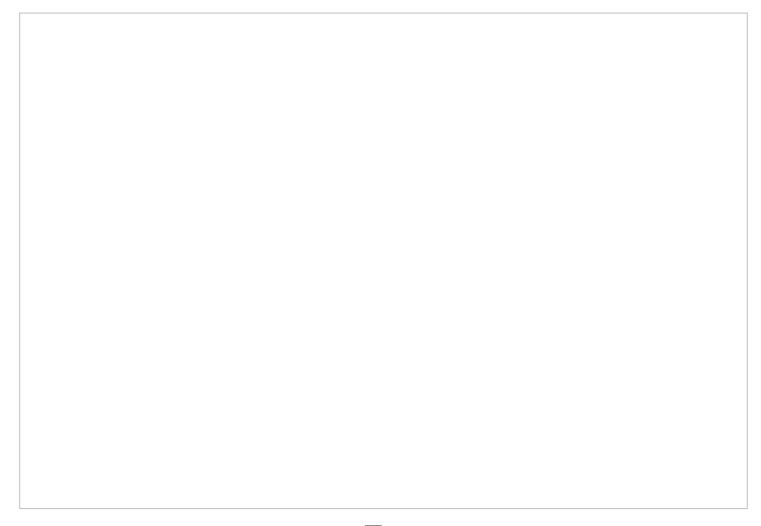

图三

由于ME5000已经在召开会议,因此登陆ME5000图像监控台后可以看到会议列表中,会显示正在好 开的会议名称,如图四所示。

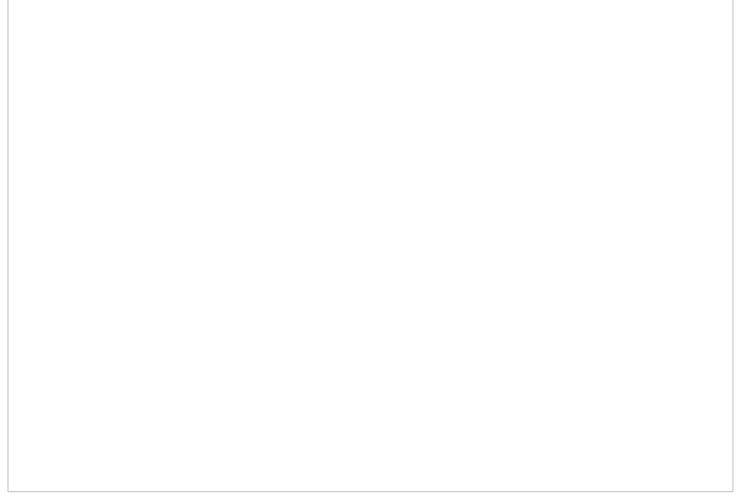

图四

双击会议列表中的会议,或者选中会议列表中的会议,然后点击[监视]按钮,会看到图五所示的终端

。

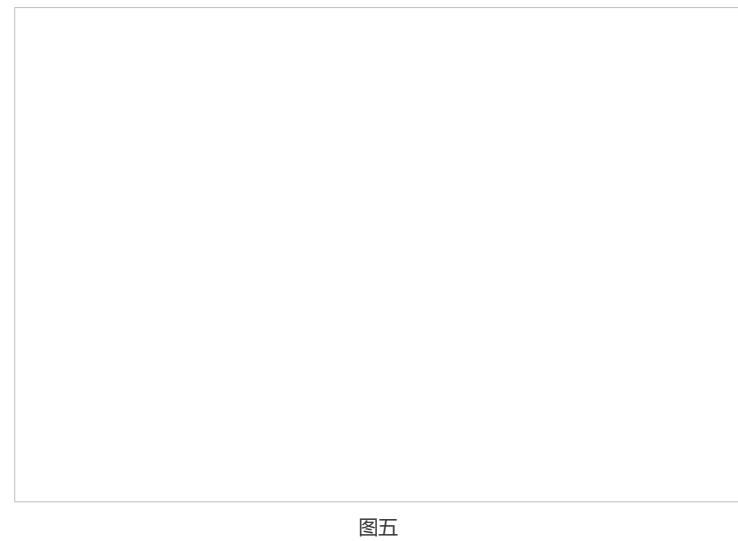

如何在右侧窗口中显示终端列表中的终端图像呢?可以通过选中右侧窗格,然后再选中左侧的终端 , 后再点击"预览"按钮, 或者选中右侧窗格后, 直接双击左侧终端列表中的终端即可。这里可以自己 尝试一下在终端列表中,选中终端后点击鼠标右键。

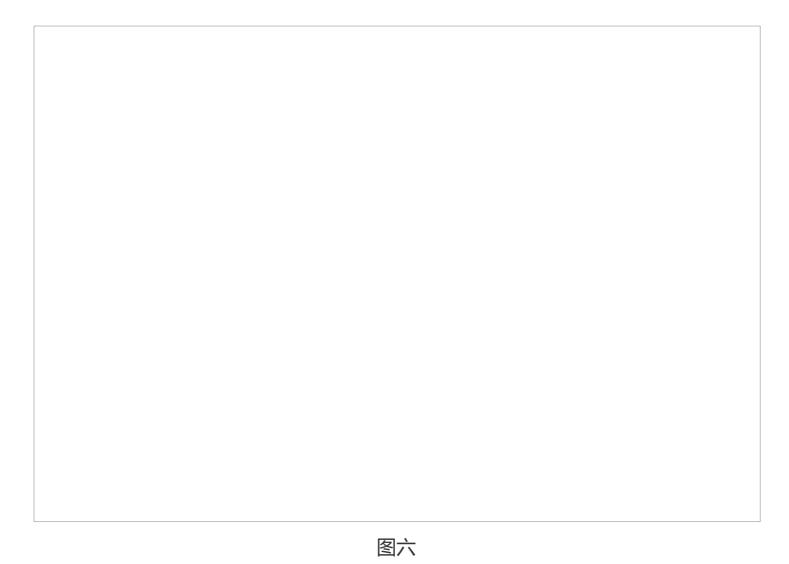

在有图象显示的窗格上点击鼠标右键会出现一个菜单,包括:关闭窗格、一分屏、四分屏、九分屏 ,如图七所示。如文字描述,可以执行关闭当前预览的终端,也可以将整个窗格切换为1、4、9分屏模 式。

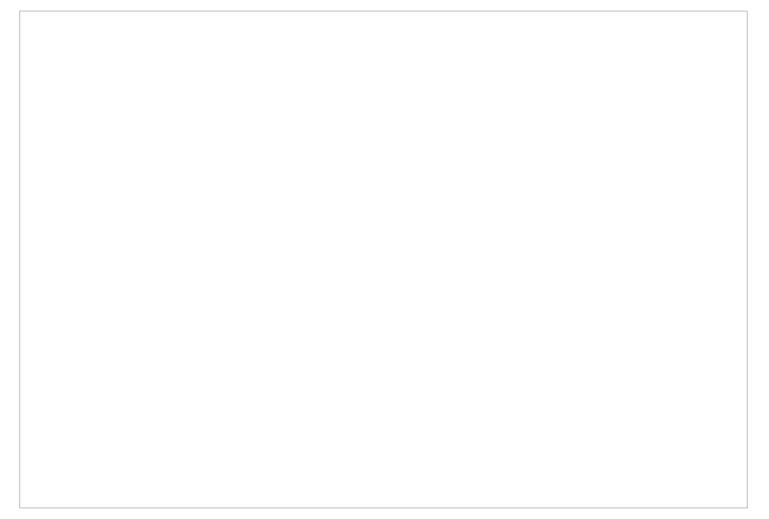

图七

切换分屏,图七中鼠标右键可以进行切换。另外,在工具栏上的图标也可以进行切换。如果想将选 中的窗口迅速的变为一分屏模式, 还可以双击鼠标来实现。

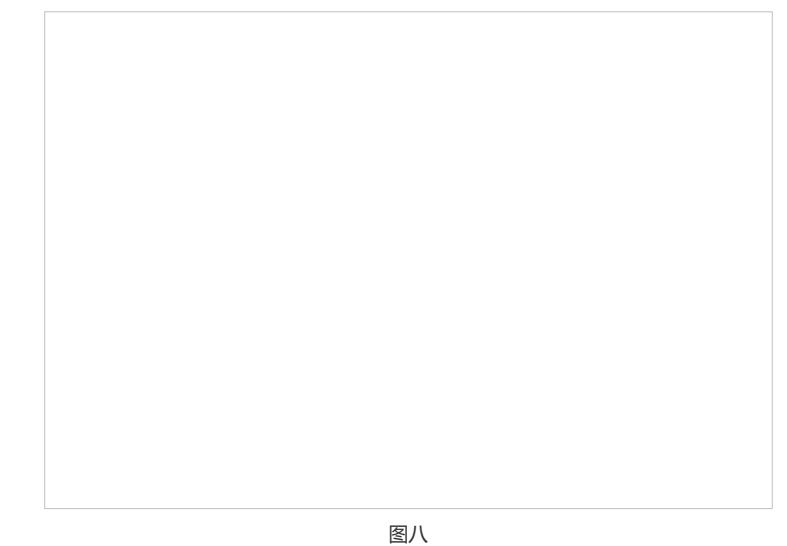

介绍最后一个功能,控制摄像头和预置位。使用该功能有一个前提,就是终端所连接的摄像头的控 制线缆一点要连接好!具体操作看图九。

| 法 HESOOO 图像监视台<br>系统(S)              | 操作(0) 配置(C) 查看(y) 帮助(H)                            |                          |                                           |                         | $  Z $                   |
|--------------------------------------|----------------------------------------------------|--------------------------|-------------------------------------------|-------------------------|--------------------------|
| œ<br>w.<br>断开<br>释放<br>停止            | Đ<br>日<br>四<br>一分屏 四分屏 九分屏                         | $\circ$<br>Ø<br>帮助<br>退出 |                                           |                         |                          |
| 会议列表<br>会议编号<br>15<br>$\overline{a}$ | 会议名称<br>监控台演示                                      |                          | 018                                       | <b>M</b> No video input | <b>SO</b> No video input |
| 终端列表<br>窗格 终端编号                      | 终端名称<br>80000<br>TopView<br>的角度                    |                          | <b>We Movideo input</b>                   | <b>M</b> No video input | <b>Novideo input</b>     |
| 终端控制                                 | 调整摄像头的焦距<br>这里调整摄<br>食事课室                          |                          |                                           |                         |                          |
| <b>终端: 806060</b>                    | $\mathcal{P}_-$<br>₽+<br>预置位设置<br>预置仪1<br>保存<br>激活 |                          | <b>Movideo input</b><br>当前奋格:【1】正在实时监控 羞放 | No video input          | No video input           |
| 连接成功                                 |                                                    |                          |                                           | CPU伊用案: 25%             | 连接时间: 00:02:28           |

图九

**注:**

1、在ME5000没有召开会议的时候,控制台一样可以与ME5000建立连接,只是在控制台列表中没有 任何会议。

2、在【配置】中可以对ME5000图像监控台的信息进行收集。

**三、 配置关键点:**

保证没有使用ME5000图像监控台前,会控各项功能均使用正常。

**重点:**

- 1、目前, ME5000图像监控台仅支持CIF格式;
- 2、要对终端进行控制,首先要保证终端与摄像头的控制连连接正常。